# Admin by request Windows 11

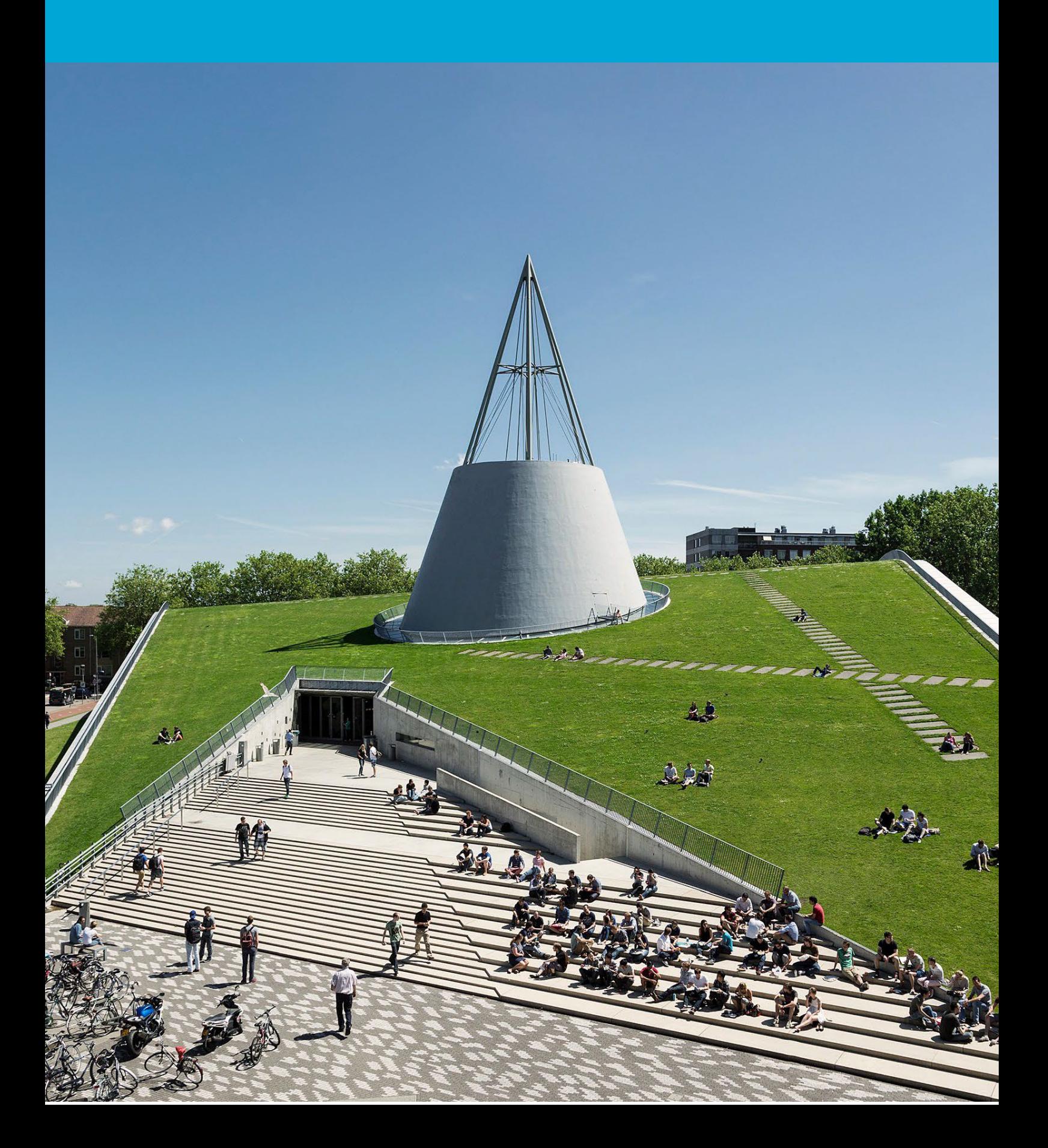

(This page was intentionally left blank)

### **Table of Contents**

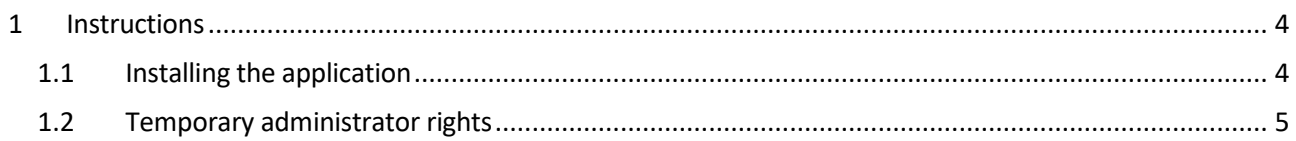

# <span id="page-3-0"></span>1 Instructions

Before you start:

The following instructions are supported by TU Delft and have been tested to function properly. We offer this manual as an additional service. This manual has been tested on Windows 11. When wanting to install an application, first check if TU Delft has no installation package available, which can be requested via the Company Portal.

#### <span id="page-3-1"></span>1.1 Installing the application

Right-click on the application installation file and choose "run as Administrator".

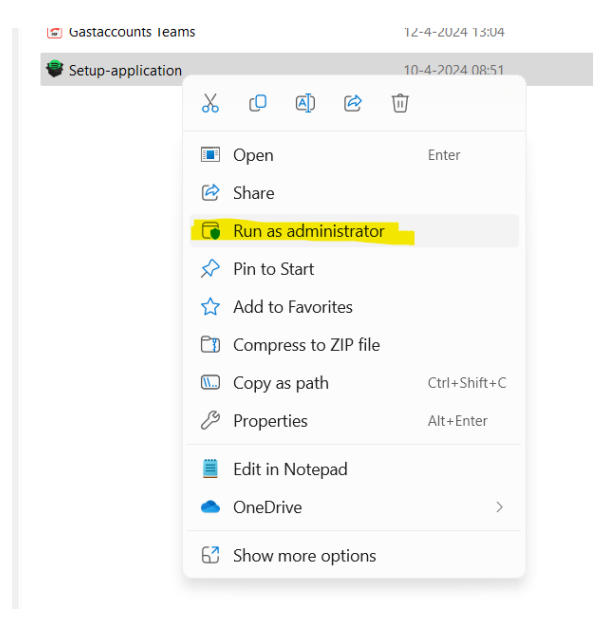

Enter a reason for installing the application in the Reason field and click OK.

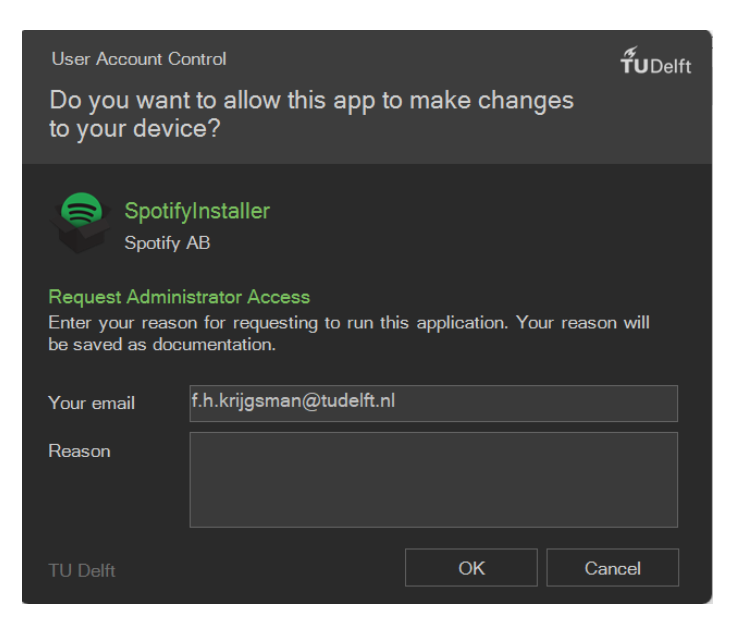

## A confirmation screen will appear. Click OK and the application installation will start.<br>
© Admin By Request

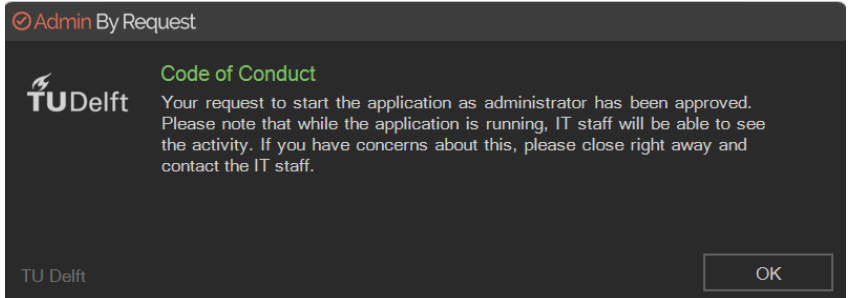

### <span id="page-4-0"></span>1.2 Temporary administrator rights

#### Start the Administrator Access app and enter a relevant reason in the Reason field, then click OK.

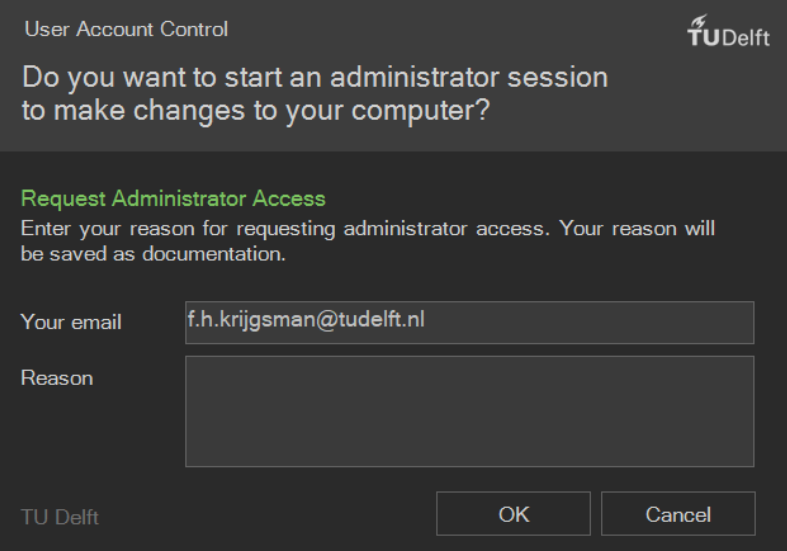

#### A timer will appear, and you will have admin rights for that period.

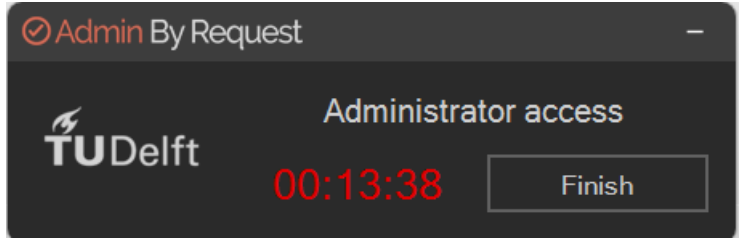